# 快 速 安 装 手 册

- DAG2500-48S
- DAG2500-72S
- DAG2500-96S
- DAG3000-32S
- DAG3000-312S

#### 欢迎您选购DAG系列语音网关产品!

安装设备之前请仔细阅读本安装指导。鼎信通达为客户提供全方位的技术支持, 需要更多在线技术支持,请拨打技术支持热线电话:0755-61919966。 邮箱:support@dinstar.com 网址:www.dinstar.cn

#### 注意:

本文档用于为设备安装提供简明快捷的操作指导;更详细的参数说明和配置向导请参 照相关用户手册。

## 1 DAG系列语音网关产品型号和接口数量

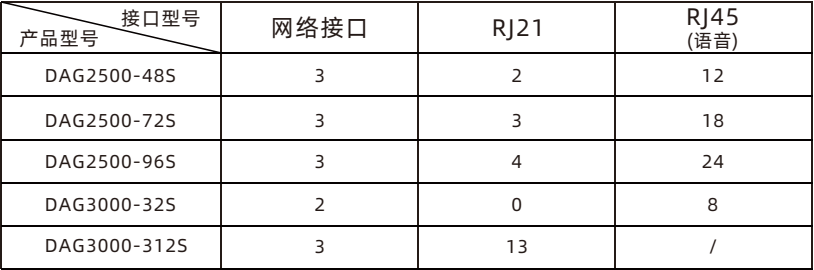

- DAG 2500和DAG 3000系列产品FXS接口(即电话接口)有RJ21和RJ45两种类型,具体 产品型号的接口数量请见上表;
- 安装前请确认您的设备型号,参考对应型号的安装步骤。

## 2 指示灯说明

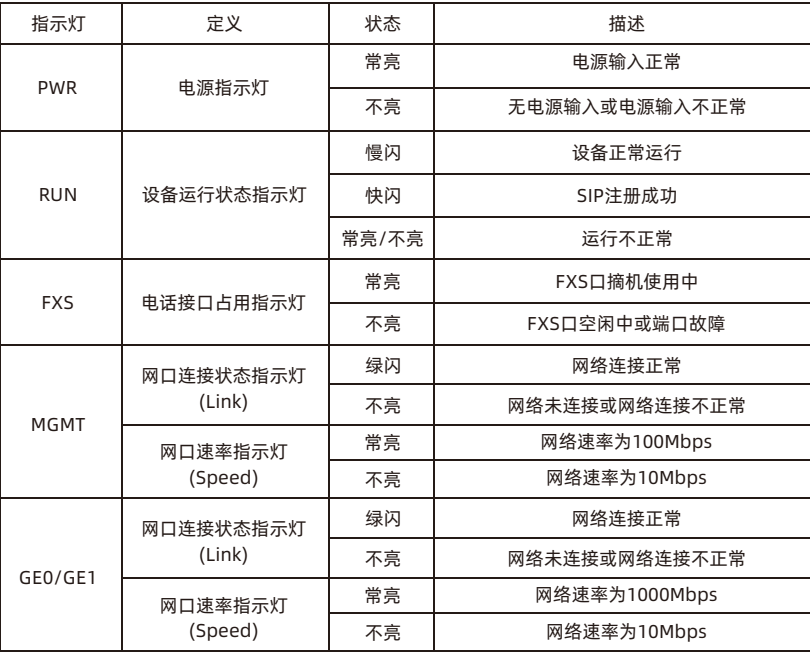

## 3 硬件说明

▶ DAG2500-48S/72S/96S 硬件说明

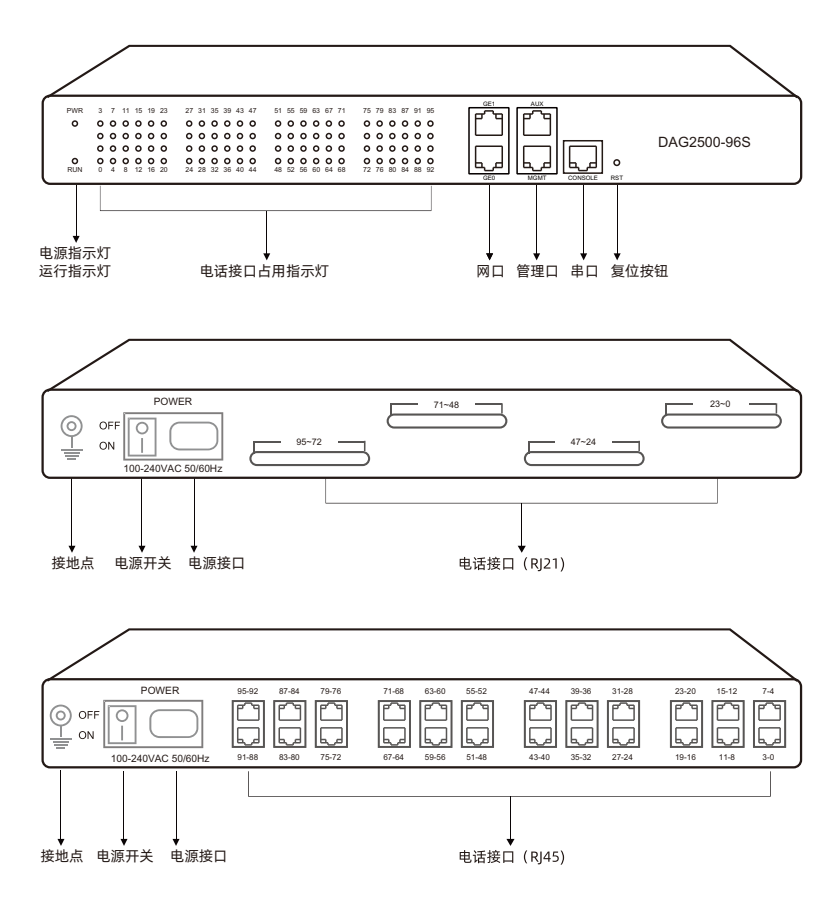

注:DAG2500-48/72/96S仅为接口数量不同;前面板AUX口为预留接口。

▶ DAG3000-32S 硬件说明

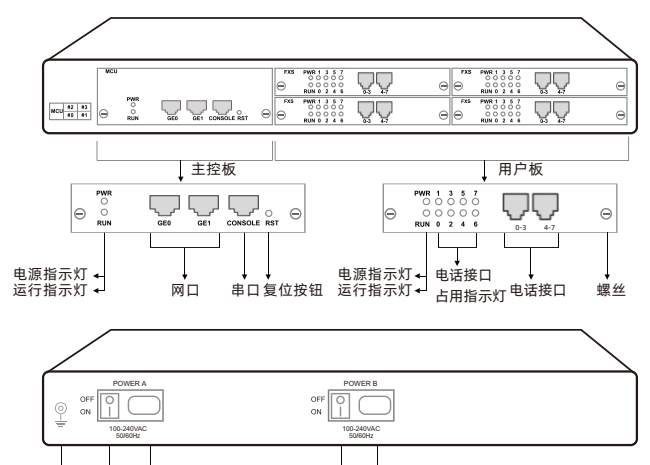

接地点 电源开关电源接口 电源开关 电源接口

▶ DAG3000-312S 硬件说明

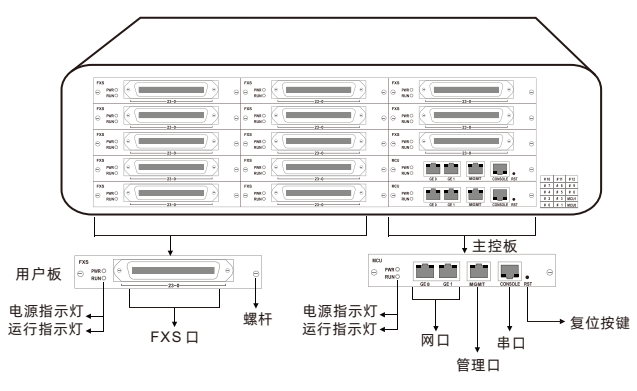

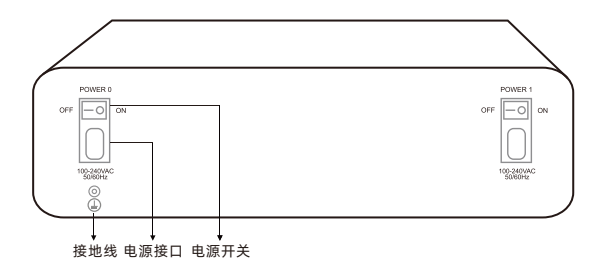

## 4 安装注意事项

◆ 安装设备时, 请确认对应设备的电话接口类型; DAG2500和DAG3000电话接口类型为RJ21或者RJ45;

\*RJ21与RJ45的布线线序请参考本手册的线序说明章节

- 电话布线时,请与强电布线分开,以减少对电话的干扰;
- 设备采用100-240V交流供电,请确保电源接地良好,保证稳定安全的供电 (注意:48/72S支持双220v电源或双48v电源选配);
- 为了确保设备能够稳定运行,请保证网络有足够的宽带;
- ◆ 为了保证设备正常工作,请尽量将设备安装在机房内并维持适当的环境温度和湿度;
- 请尽可能将设备放置于平坦的表面上或机柜里,勿将设备堆叠摆放以免影响散热。

#### 5 硬件连接

▶ DAG2500-48S/72/96S 安装示意图

网络连接

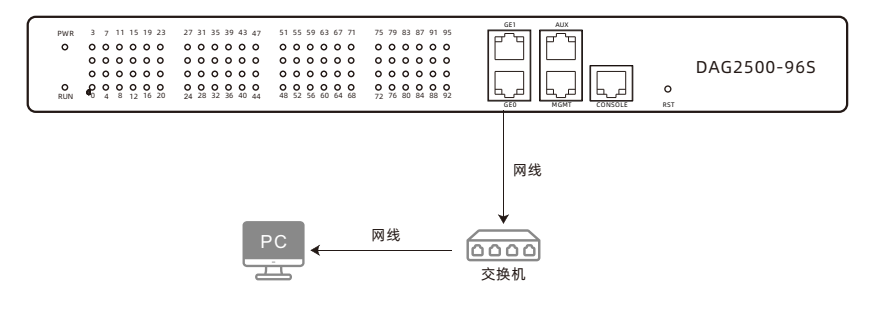

#### 话机连接,电源连接及设备接地

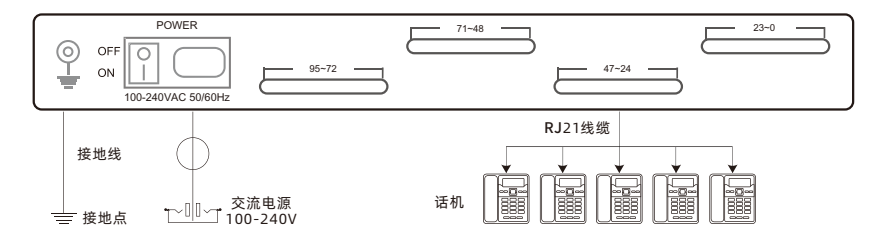

- ▶ DAG3000-32S 安装示意图
- 网络/话机连接

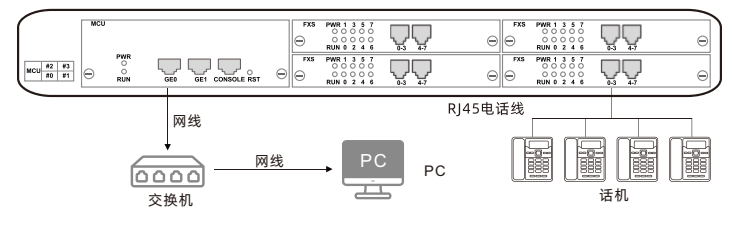

电源连接及设备接地

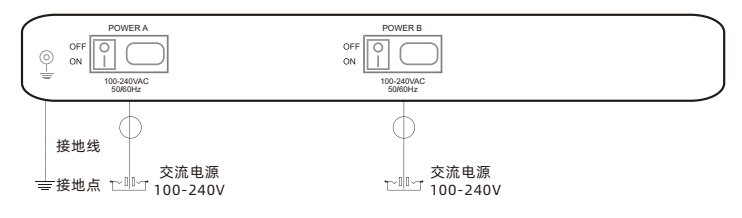

#### ▶ DAG3000-312S 安装示意图

网络/话机连接

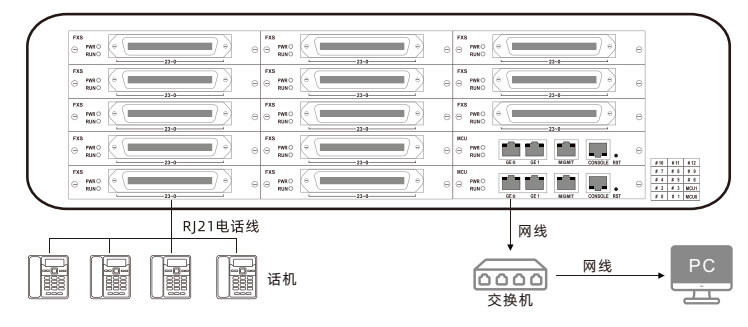

电源连接及设备接地

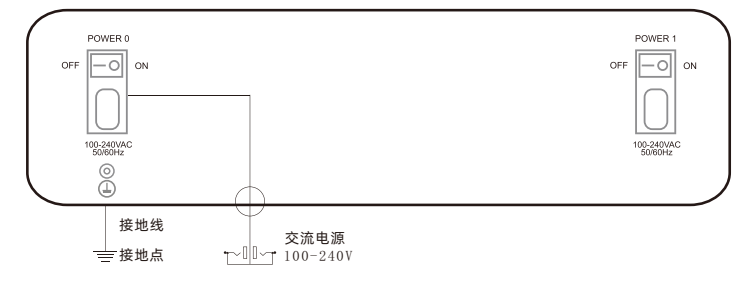

## 6 线序说明

·RJ45线序

DAG2500系列和DAG3000-32S都拥有RJ45电话接口,RJ45电话线的线序如下: Pin1和Pin2为第一路(橙白/橙), Pin3和Pin4为第二路(蓝白/蓝), Pin5和Pin6 为第三路(绿白/绿), Pin7和Pin8为第四路(棕白/棕)。

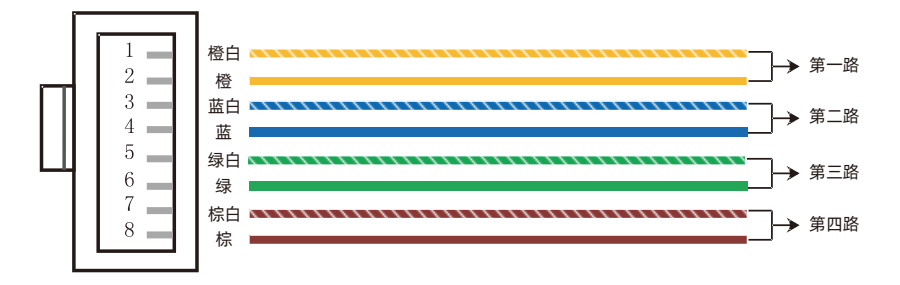

·RJ21线序

DAG2500系列和DAG3000系列产品都拥有RI21电话接口, RI21电话线含有 25对线芯(即可输出25路电话),其中最后一对线芯不用,其线序如下:

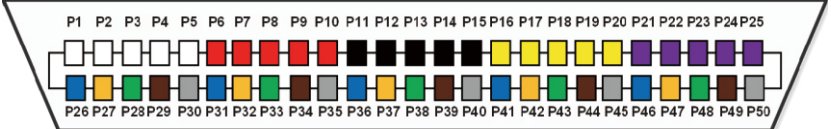

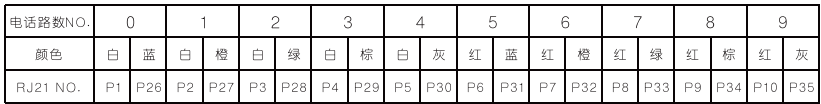

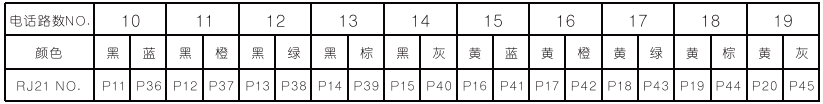

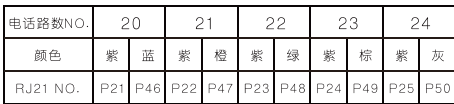

7 修改电脑IP地址

修改PC的IP地址,使PC的IP地址与DAG设备LAN口的IP地址在同一网段。 D 点击PC上的"网络连接→本地连接",单击右键,选择"属性"。

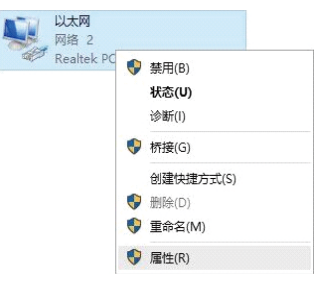

#### 双击Internet协议版本4(TCP/IPv4)。 2

此连接使用下列项目(Q):

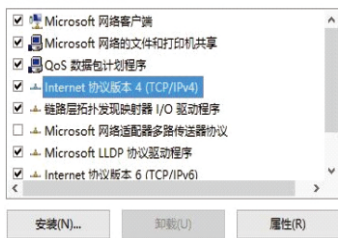

 $\textcircled{\small{b}}$  选择 "使用下面的IP地址 (S)",输入一个可用的IP地址,该IP地址需与设备LAN口的 IP地址"192.168.11.1"在同一网段。

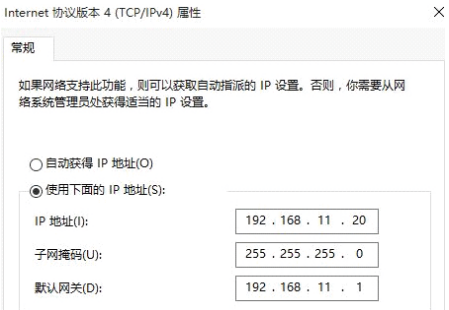

## 8 设备登录

打开网页浏览器,输入设备LAN口的IP地址(默认LAN口的IP地址为192.168.11.1), 按回车,设备登录界面弹出;

在登录界面上,输入用户名和密码即可登录设备。默认用户名和密码都为admin。

## 9 修改设备IP地址

如需修改DAG设备的IP地址,请登录设备后,点击左边导航树的"网络→本地网 络",设置新的IP地址和DNS服务器地址。

## 10 配置SIP服务器

登录DAG设备后,点击左边导航树的"SIP服务器",配置网关需要注册的SIP服 务器地址,输入完成后点击"保存"。

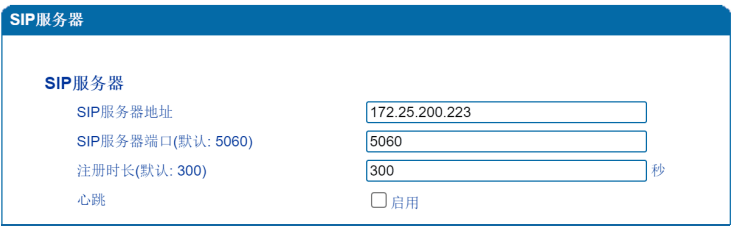

点击左边导航树的"端口",单击"添加"按钮,填写由SIP服务器分配的SIP账 户和认证密码。

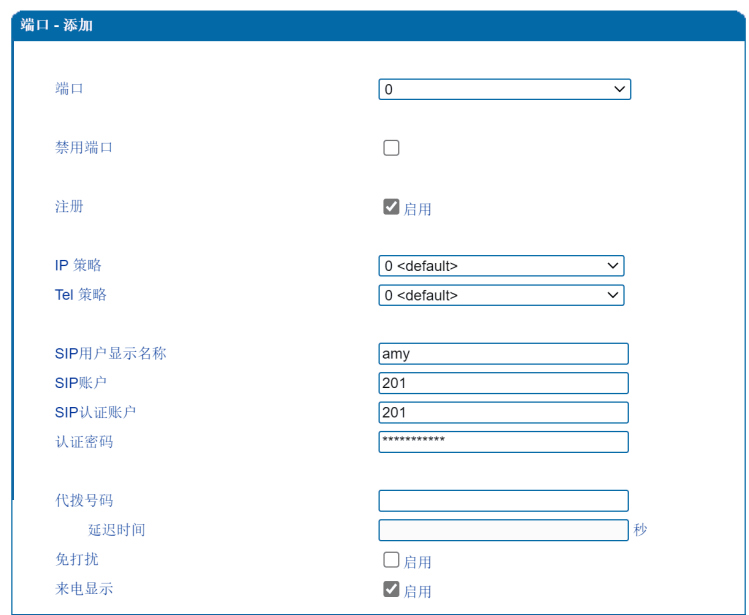

输入完成后,点击"保存"按钮,重启设备后,配置开始生效。

## 11 基本操作

- ◆ 杳询设备LAN口IP地址: 使用话机拨\*158#;
- ◆ 杳询设备WAN口IP地址: 使用话机拨\*159#;
- 查询端口电话号码:使用话机拨\*114#;
- 恢复默认出厂IP地址、WEB登入用户名和密码:使用话机拨\*165\*000000#, 然后重启设备;
- 恢复出厂设置的三种方式: (1)使用话机拨\*166\*000000#,然后重启设备; (2)长按RST按钮至7秒,然后重启设备; (3)登录设备后,点击"工具"菜单下的"恢复出厂设置",在弹出的界面上 点击"恢复"后,重启设备; 重启设备的两种方式:
	- (1)使用话机拨\*111#;
	- (2)登录设备后,点击"工具"菜单下的"设备重启",在弹出的界面上点击 "重启"。

## 12 设备基本配置和参数说明

关于设备的基本配置和参数说明,请查看对应系列产品的用户说明书或者联系 在线技术支持。

## 智能通信设备及方案提供商

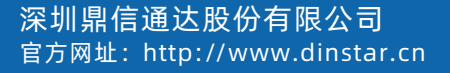

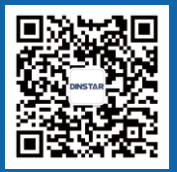